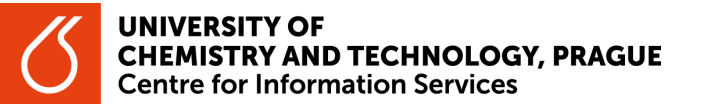

## **Search for printed resources according to Departmental libraries**

- 1. Open the website chemTK [https://www.chemtk.cz/en/.](https://www.chemtk.cz/en/) Under the main search box, in the header of the page, select the Catalog button.
	- You can also open it directly via the link https://vufind.techlib.cz/?lnq=en.
- 2. Select the Find button (without typing any word into the search box).
- 3. On the right side of the screen, there is a Narrow Search facet. Scroll down to the UCT departments filter (to the bottom) and select the department you are interested in.
	- In the footer of the UCT departments filter, click on "more..." or "see all..." to display all departments of UCT Prague with its own library.

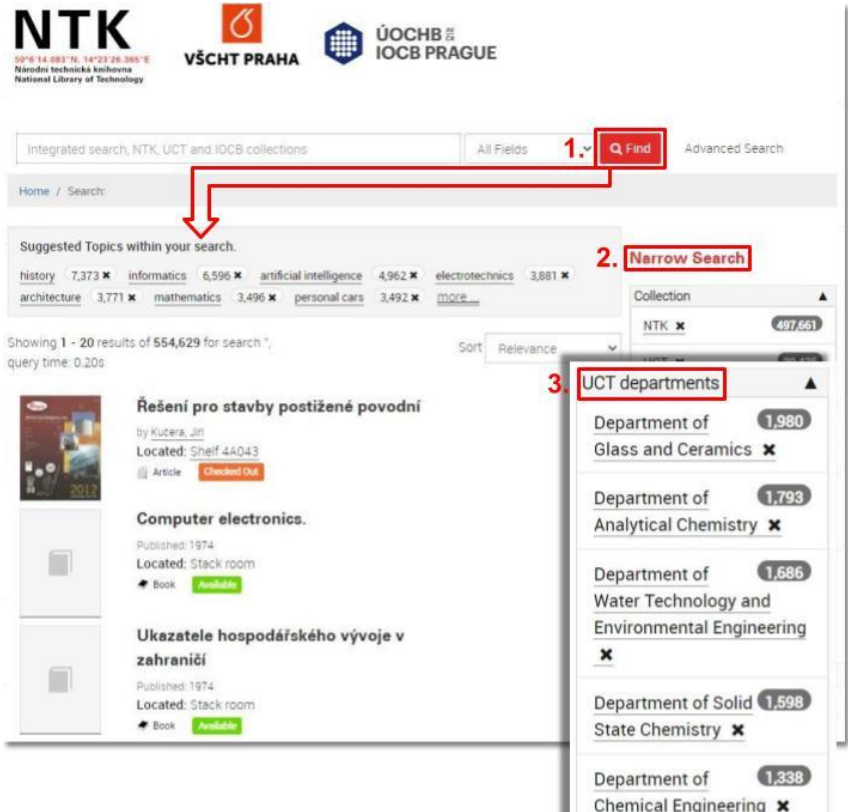

- 4. The results list with all printed resources of the given department will be displayed.
- 5. You can further modify the results list using additional filters (author's name language…) on the right side of the screen or perform a new search.
- 6. Remember that the filter is active until you cancel it.

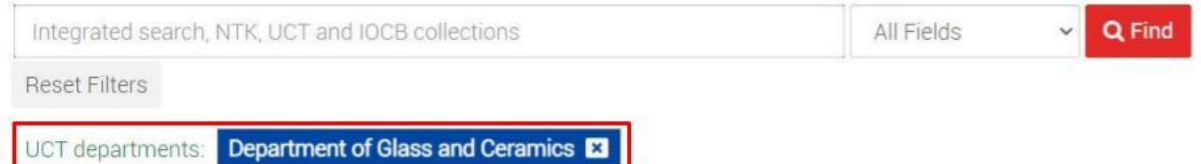

Pro tip

You can refine your results list to the resources stored at a specific department at any point during a search.

 Type one or more words (book title/author's name/keyword) that you are looking for into the search box and select the Find button. Then refine the results list using the UCT departments filter.